# LEL-Bildungsportal Anleitung für Fortbildungsteilnehmende

- Version Beratungskräfte -

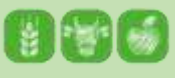

Stand Juli 2023

Beratung.Zukunft.Land. Wissen in die Praxis bringen

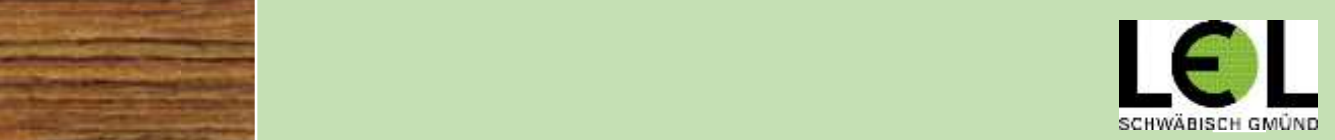

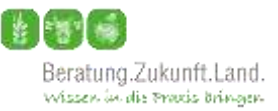

#### **Liebe Beraterinnen und Berater,**

die Landesanstalt für Landwirtschaft, Ernährung und Ländlichen Raum (LEL) nutzt ein Bildungsportal zur Organisation von Veranstaltungen und Fortbildungen.

Über das LEL-Bildungsportal können Sie sich zu fachlichen und methodischen Fortbildungen der LEL und zu Angeboten des Landeszentrums für Ernährung anmelden. Eventuelle Änderungen Ihrer Kontaktdaten können Sie hier z.B. sehr leicht selbst anpassen.

Bevor Sie sich einen Überblick über die aktuellen Fortbildungsangebote im Bildungsportal machen können, ist eine kurze Registrierung Ihrer Daten notwendig. Die notwendigen Schritte hierfür erläutern wir Ihnen auf den nächsten Seiten. Nach erfolgreicher Registrierung können Sie sich für Fortbildungen anmelden.

Bei Fragen und Problemen können Sie sich gerne an uns wenden [\(bildungsportal@lel.bwl.de](mailto:bildungsportal@lel.bwl.de) oder 07171 / 917-437).

Ihr Beratung.Zukunft.Land.-Team

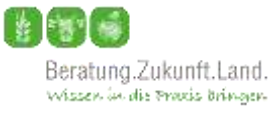

# **Inhalt**

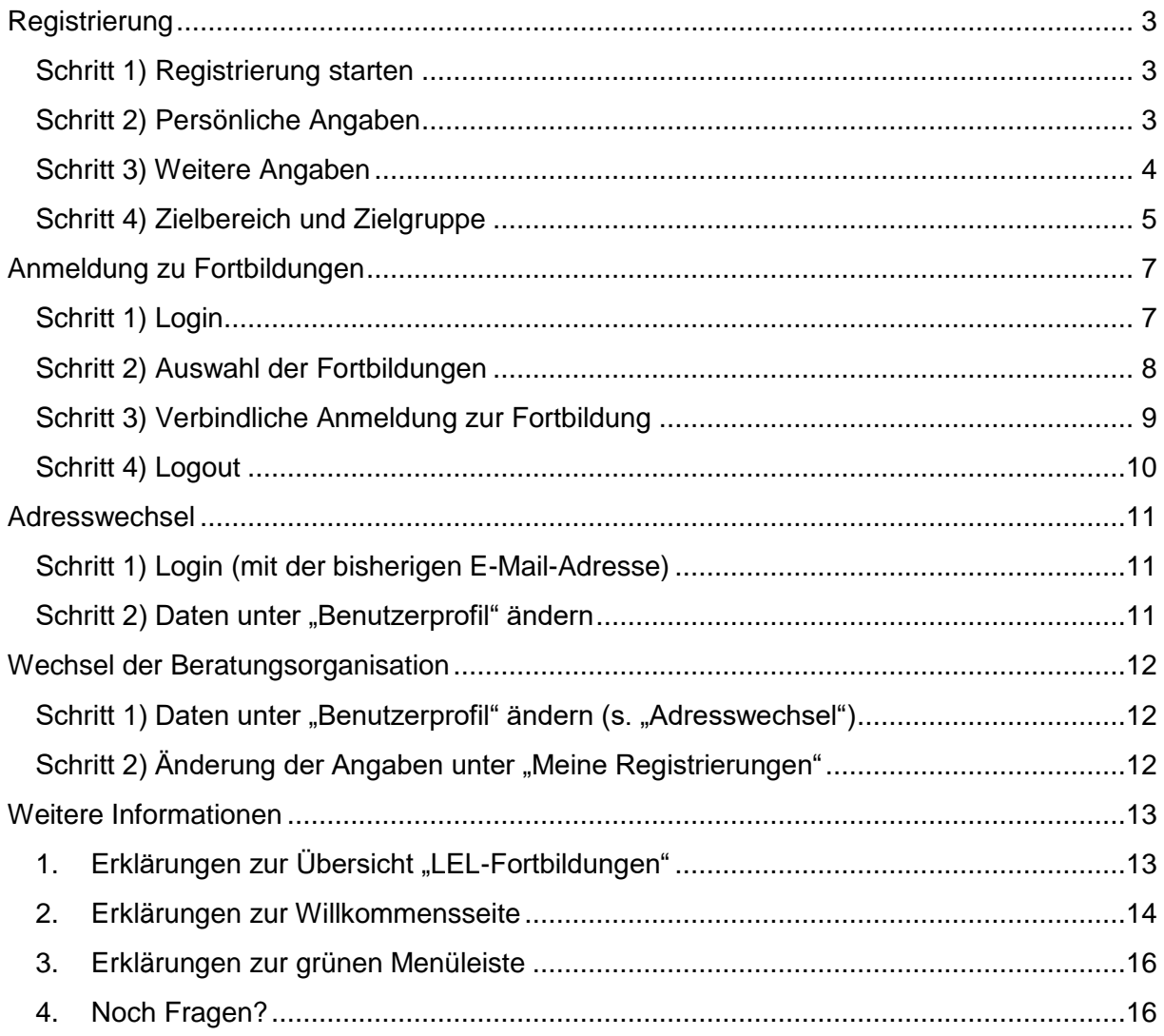

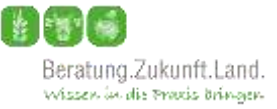

# <span id="page-3-0"></span>**Registrierung**

#### <span id="page-3-1"></span>**Schritt 1) Registrierung starten**

Homepage des LEL-Bildungsportals unter **[bildungsportal.lel-bw.de](https://fortbildung-lel.lgl-bw.de/)** aufrufen.

Registrierung über den Reiter "Registrierung" starten.

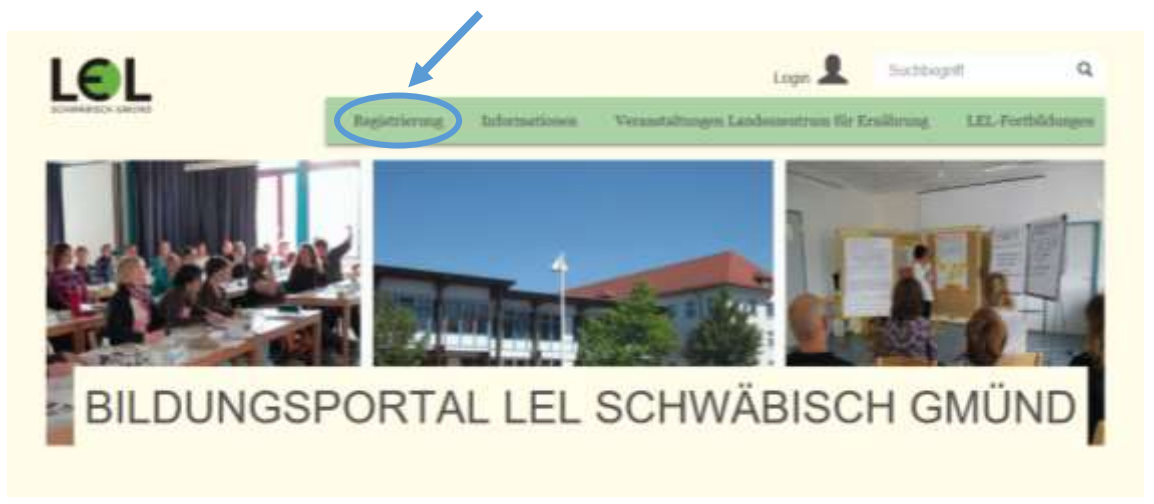

#### <span id="page-3-2"></span>**Schritt 2) Persönliche Angaben**

Namen, Vornamen und Geburtsdatum eintragen und auf den grünen Button "Eingaben auf Eindeutigkeit prüfen" klicken.

*Die Eingabe des Geburtsdatums dient dem Abgleich in unserer Datenbank, um Doppelmeldungen zu vermeiden und Ihr Profil eindeutig zuzuordnen.*

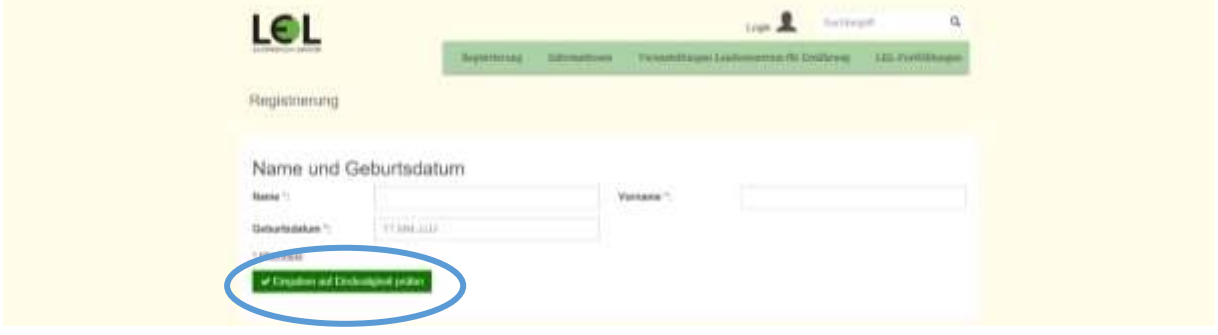

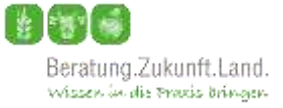

## <span id="page-4-0"></span>**Schritt 3) Weitere Angaben**

Alle Pflichtfelder (\*) unter "Weitere Angaben" ausfüllen und mit **Der Ansansknu**bestätigen.

#### *Wichtig:*

- *Bitte geben Sie hier die Adresse Ihres Arbeitgebers ein, an welche Rechnungen gesendet werden sollen.*
- *Achten Sie auf die korrekte Schreibweise Ihrer E-Mail-Adresse.*
- *Das Kennwort gut merken, dies ist Ihr Passwort für den zukünftigen Login.*

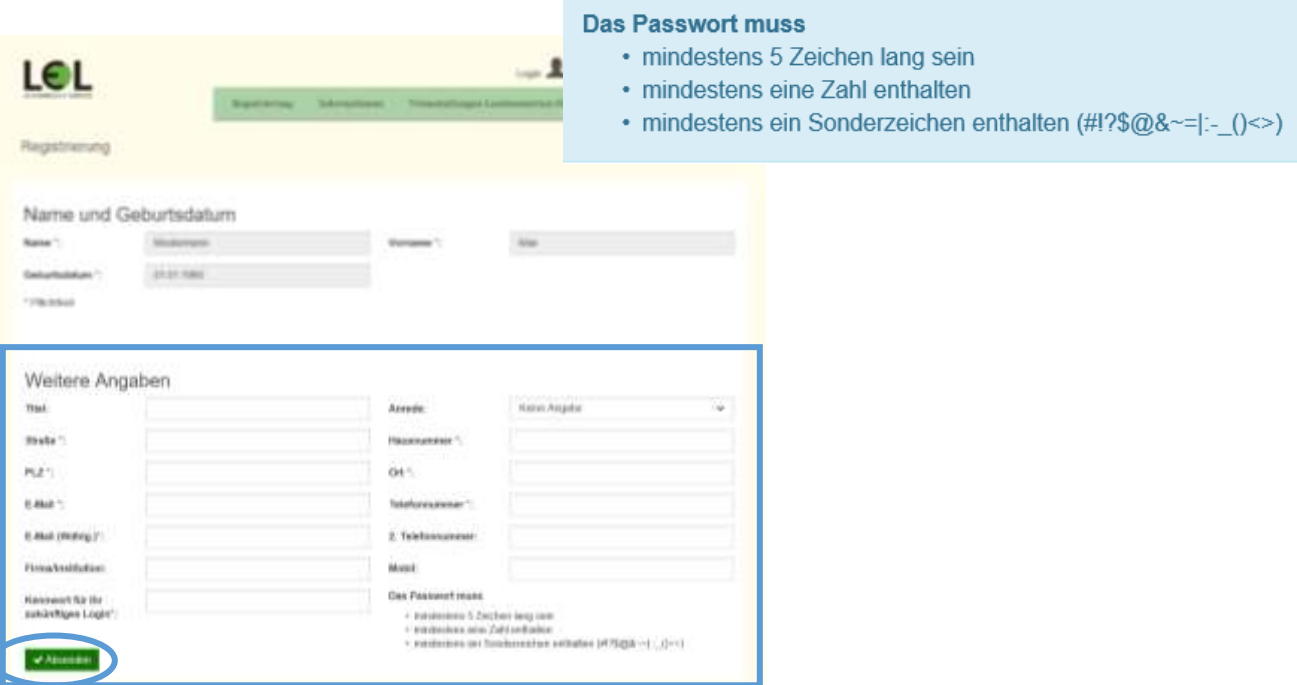

 $\checkmark$  Sie erhalten nun einen Link per E-Mail zugeschickt, den Sie innerhalb von 48 Stunden bestätigen müssen.

|                                                            |                                                                                                    | <b>Broadway</b> | <b><i>Silversalter</i></b> | This and Ingers Londonton to Fill Emilions | <b>LEL FUEL</b> |
|------------------------------------------------------------|----------------------------------------------------------------------------------------------------|-----------------|----------------------------|--------------------------------------------|-----------------|
|                                                            |                                                                                                    |                 |                            |                                            |                 |
| <b>THESENDO DEPARTMENT</b>                                 |                                                                                                    |                 |                            |                                            |                 |
|                                                            |                                                                                                    |                 |                            |                                            |                 |
|                                                            | The interface in this country of single and advance Links fundamental changes in our country and our did filteralize. |                 | <b>Service Control</b>     |                                            |                 |
|                                                            |                                                                                                    |                 |                            |                                            |                 |
| Name und Geburtwärtuns                                     |                                                                                                    |                 |                            |                                            |                 |
| was not been a<br><b>Textile</b>                           | Mustermann                                                                                                    |                 | Versales                   | May <sub>1</sub>                           |                 |
| International                                              | 01.01.1086                                                                                                    |                 |                            |                                            |                 |
| A Parker's House Area in the Editor and<br>Weitern Angaben |                                                                                                    |                 |                            |                                            |                 |
| tea                                                        |                                                                                                    |                 | Daniel Miller (M)          |                                            |                 |
| Skydul                                                     | <b>SEP ANNUS</b><br>Monterektehe                                                                                      |                 | <b>Haranoon</b>            | e c<br>g.                                  |                 |
| PLE:                                                       | 12348                                                                                                    |                 | Tail                       | Muselenskeith                              |                 |
| E Mell                                                     | <u>234 ha responsavere</u>                                                                                            |                 | Telefonica protect         | 4430                                       |                 |
| <b>Side</b>                                                | <b><i>CONTRACTORY</i></b>                                                                                             |                 | 2 Estatements              |                                            |                 |
|                                                            |                                                                                                    |                 | <b>BARTONIC</b>            |                                            |                 |
| Fieta bulk kint                                            |                                                                                                    |                 |                            |                                            |                 |

*Sofern keine E-Mail bei Ihnen eingeht, wenden Sie sich bitte an uns. ( Kapitel: "[Noch Fragen?](#page-16-1)")*

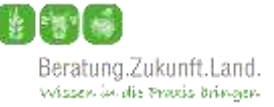

# <span id="page-5-0"></span>**Schritt 4) Zielbereich und Zielgruppe**

Der Link in der E-Mail führt Sie wieder zum LEL-Bildungsportal. Da dieses für unterschiedliche Fortbildungsbereiche genutzt wird, müssen Sie sich im nächsten Schritt einem Zielbereich zuordnen.

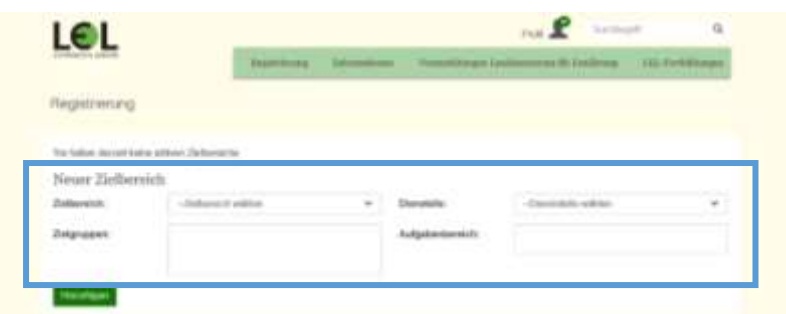

Sie finden die drei folgenden Zielbereiche vor:

- *Freiberufliche Referent/innen des Landeszentrums für Ernährung*
- *Verwaltung*
- *Externe*

Als Beratungskraft wählen Sie bitte "Externe".

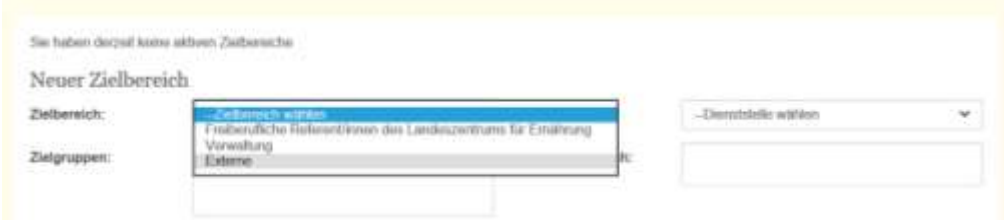

Anschließend müssen Sie sich einer Zielgruppe zuordnen. Hierbei haben Sie folgende Auswahlmöglichkeit:

- *Beratung.Zukunft.Land.*
- *Landwirtschaftliche Familienberatung*
- *Landschaftserhaltungsverbände*
- *Sonstige*

Als anerkannte Beratungskraft wählen Sie bitte "Beratung. Zukunft. Land.".

*Sind Sie als Beratungskraft im Rahmen von Beratung.Zukunft.Land. (noch) nicht anerkannt, wählen Sie bitte "Sonstige".*

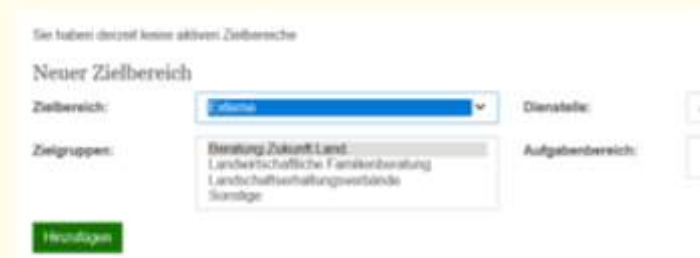

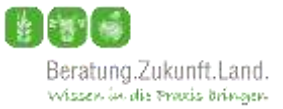

Im Feld "Dienststelle" wählen Sie Ihre entsprechende Beratungsorganisation aus.

Die Angabe Ihres konkreten Aufgabenbereichs ist freiwillig und erscheint lediglich bei uns im Rahmen der Prüfung Ihres Registrierungsantrages.

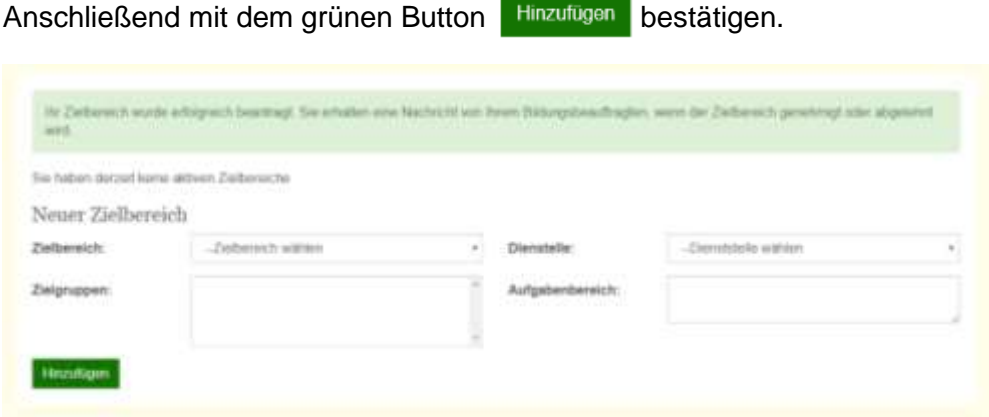

- → Damit ist Ihre Registrierung soweit abgeschlossen. Ihr Registrierungsantrag ist nun bei der LEL eingegangen.
- → Nach einer kurzen Prüfung Ihrer Angaben, erhalten Sie vom LEL-Fortbildungsteam eine E-Mail. Ihre Registrierung ist damit endgültig abgeschlossen. *Hinweis: Sollten Sie keine E-Mail erhalten, kontaktieren Sie uns bitte. ( Kapitel "[Noch Fragen?](#page-16-1)")*
- **→** Jetzt können Sie im LEL-Bildungsportal
	- Angebote für Ihren Zielbereich einsehen und sich zu Fortbildungen anmelden (→ Kapitel "[Anmeldung zu Fortbildungen](#page-7-0)")

und / oder

- Ihre persönlichen Angaben ändern bzw. Informationen einsehen. (→ Kapitel "[Erklärungen zur Willkommensseite](#page-14-0)")

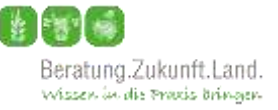

# <span id="page-7-1"></span><span id="page-7-0"></span>**Anmeldung zu Fortbildungen**

# **Schritt 1) Login**

Über den Login-Button **Zugangsdaten (E-Mail und Passwort) eingeben und auf den** grünen Button **Anmelden** klicken.

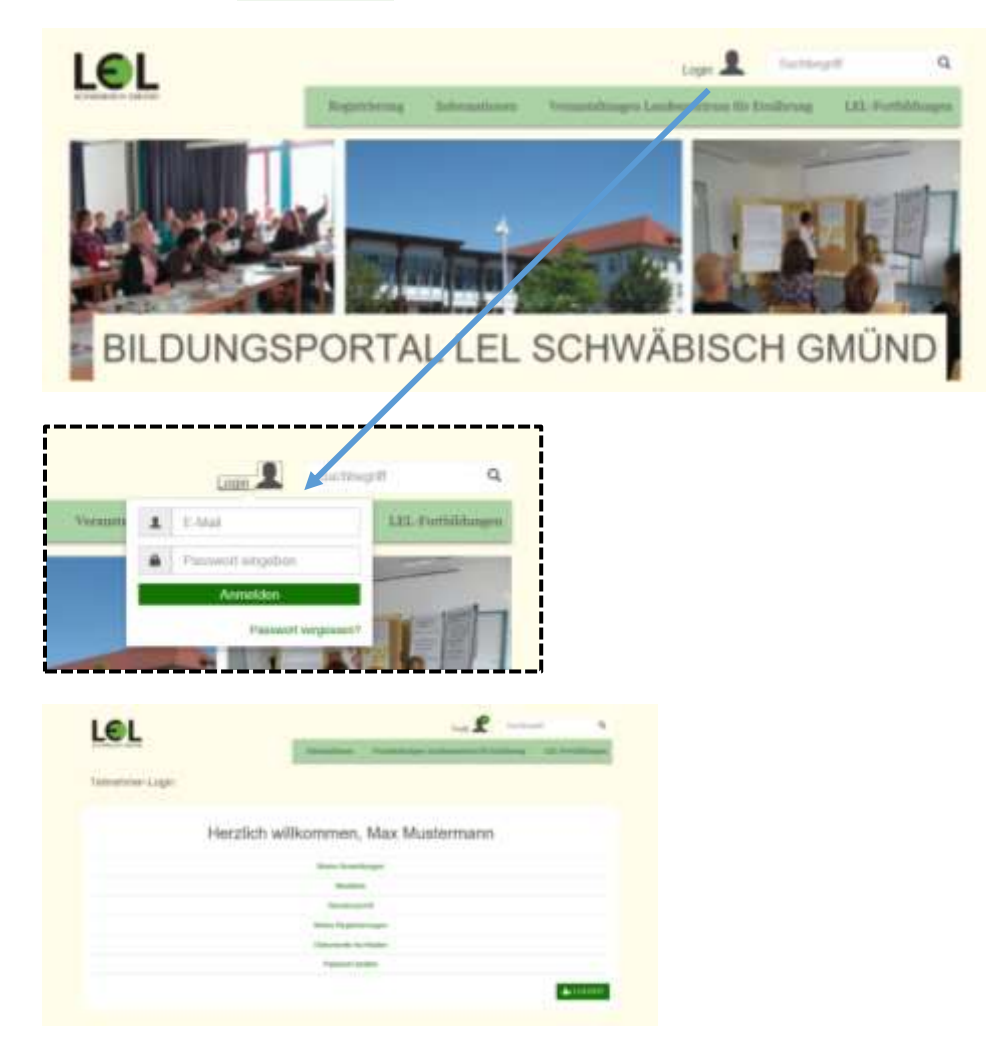

*Weitere Informationen zur Willkommensseite finden Sie im Kapitel "[Erklärungen zur Willkommensseite](#page-14-0)".*

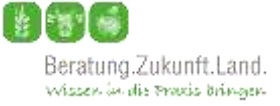

## <span id="page-8-0"></span>**Schritt 2) Auswahl der Fortbildungen**

Klicken Sie oben in der Menüleiste auf den Reiter "LEL-Fortbildungen" und auf "Externe"

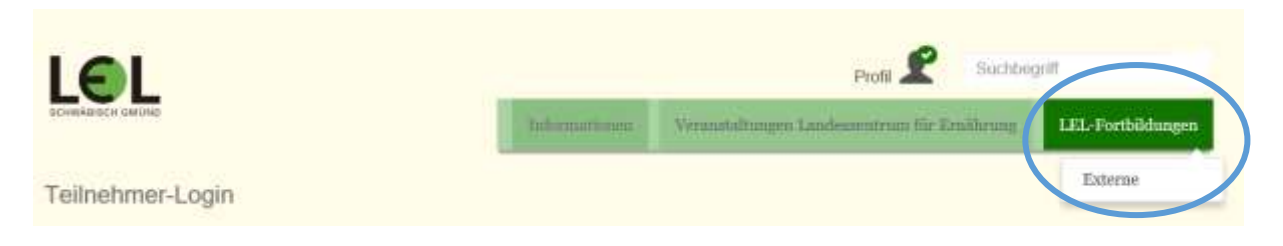

Sie erhalten eine Übersicht aller LEL-Fortbildungen aus Ihrem Zielbereich.

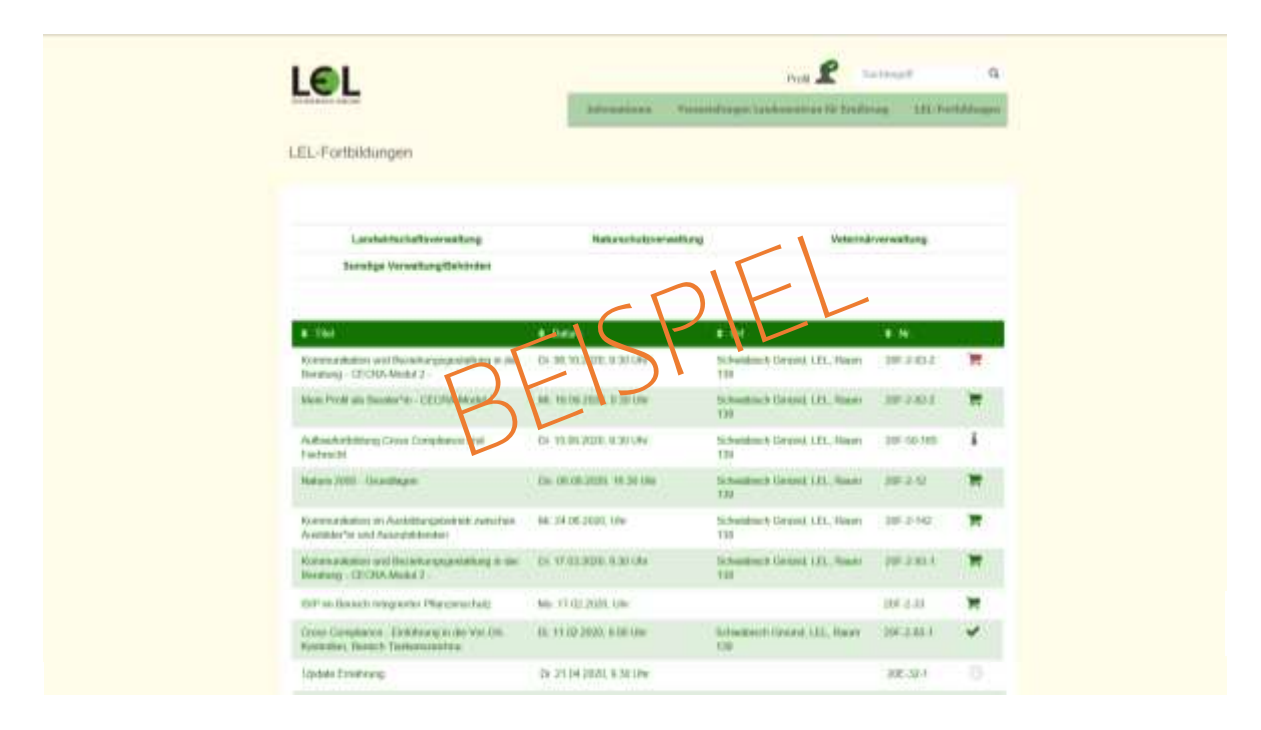

*Weitere Informationen zur Symbolik der Übersicht finden Sie im*  → Kapitel "[Erklärungen zur Übersicht "LEL-Fortbildungen"](#page-13-1)<sup>"</sup>.

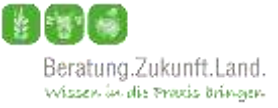

## <span id="page-9-0"></span>**Schritt 3) Verbindliche Anmeldung zur Fortbildung**

Klicken Sie auf das Einkaufswagensymbol  $\mathbb{R}$  der gewünschten Fortbildung.

Überprüfen Sie Ihre Daten:

 $\checkmark$  Ist die oben angezeigte Rechnungsadresse korrekt?

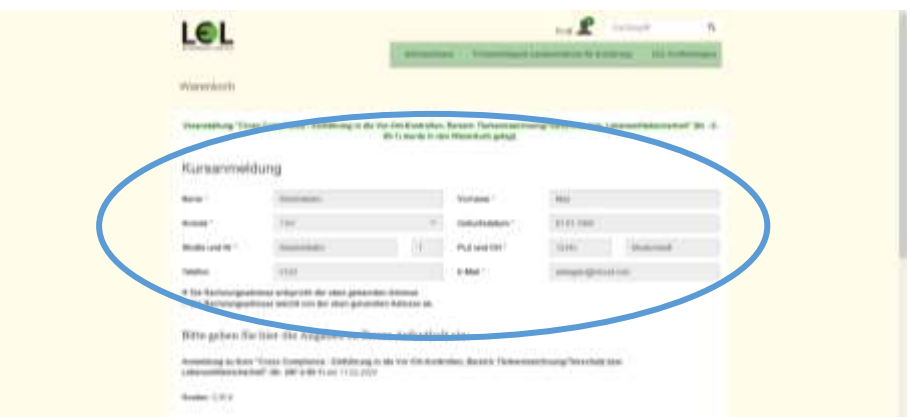

*Oder* möchten Sie eine **abweichende Rechnungsadresse** angeben?

→ Dann klicken Sie bitte auf "Die Rechnungsadresse weicht von der oben genannten Adresse ab" und geben in die neu geöffneten Felder die gewünschte Rechnungsadresse ein.

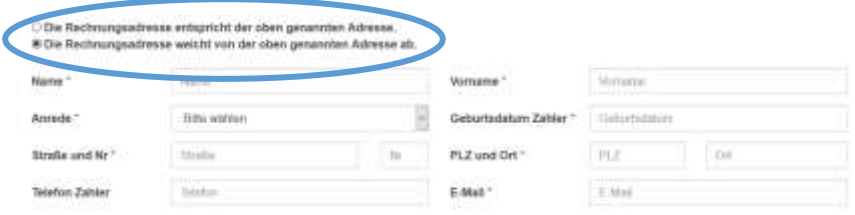

*Im Feld "Anrede" können Sie auch die Bezeichnung "Firma" auswählen. Damit bleibt nur noch das Feld "Name" stehen und die Zusatzfelder "Vorname" und "Geburtsdatum Zahler" entfallen.*

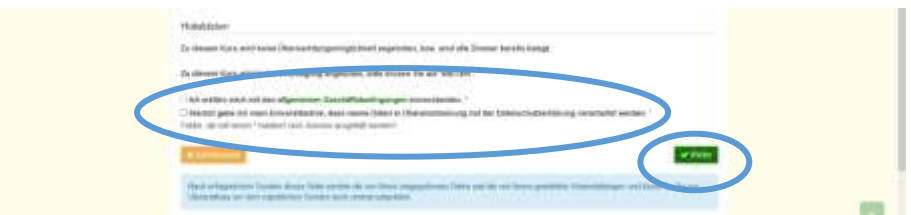

- Erklären Sie sich mit den allgemeinen Geschäftsbedingungen einverstanden?
- $\checkmark$  Geben Sie uns Ihr Einverständnis, dass wir Ihre Daten in Übereinstimmung mit der Datenschutzerklärung verarbeiten dürfen?

Wenn Sie alle Pflichtfelder (mit \* markiert) ausgefüllt haben, klicken Sie auf vww

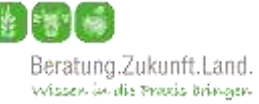

Nachdem Sie alle Angaben ein weiteres Mal geprüft haben, können Sie Ihre Anmeldung über den Button verbindich ermeiden abschließen.

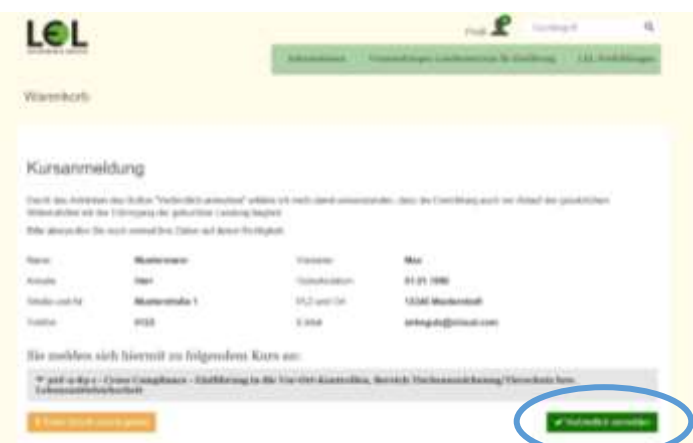

- → Damit ist Ihre Anmeldung im Bildungsportal der LEL eingegangen. Dies wird Ihnen mit einer automatisch generierten E-Mail bestätigt.
- **→** Sie erhalten in der Regel vier Wochen vor Fortbildungsbeginn per E-Mail eine **verbindliche Zu- oder Absage.**

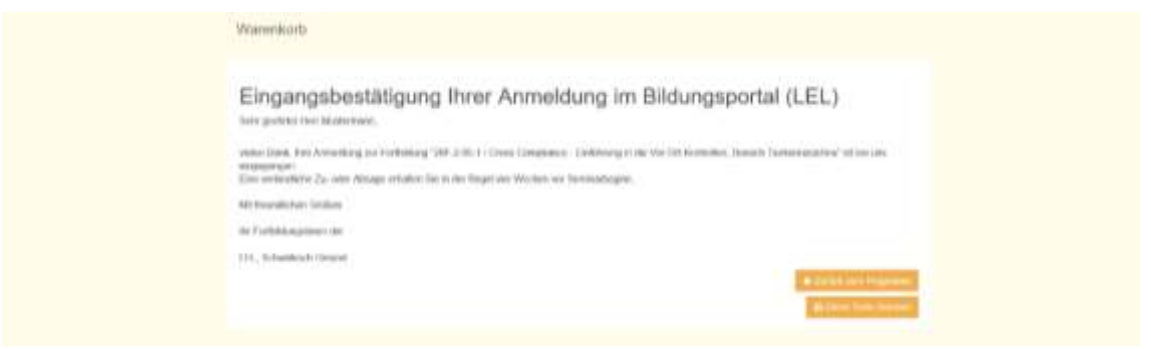

Über den orangenen Button **Gelangen Standen Sie wieder zur Übersicht zu allen** Fortbildungsangeboten und können sich zu weiteren Fortbildungen anmelden.

Über den unteren orangenen Button kutten seite ducken können Sie die angezeigte Seite zu Ihrer Anmeldung drucken.

#### <span id="page-10-0"></span>**Schritt 4) Logout**

Zum Abmelden klicken Sie auf die Schaltfläche "Profil"  $\mathbb{R}^n$  (oben auf der Seite) und auf den grünen Button **Lagaut** ...

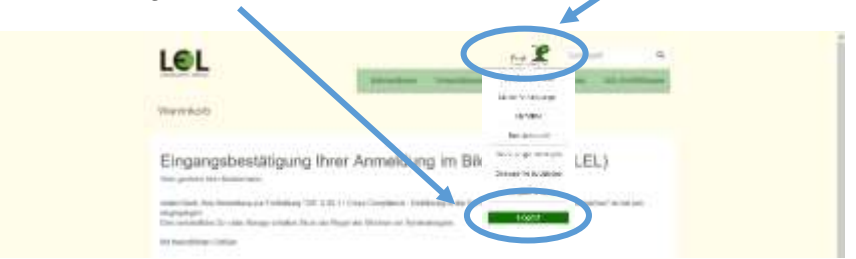

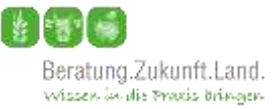

# <span id="page-11-0"></span>**Adresswechsel**

Bei einem Adresswechsel bleibt Ihr Zugang zum LEL-Bildungsportal bestehen. Eine erneute Registrierung ist weder notwendig noch möglich, da auf Ihren Namen bereits ein Konto angelegt ist.

Die Daten muss jede Beratungskraft selbst in Ihrem LEL-Bildungsportalkonto auf ihre neue Adresse anpassen.

#### <span id="page-11-1"></span>**Schritt 1) Login (mit der bisherigen E-Mail-Adresse)**

Melden Sie sich über "Login" mittels Eingabe Ihrer **bisherigen E-Mail-Adresse** als Nutzerkennung an.

### <span id="page-11-2"></span>**Schritt 2) Daten unter "Benutzerprofil" ändern**

Wählen Sie den Menüpunkt "Benutzerprofil".

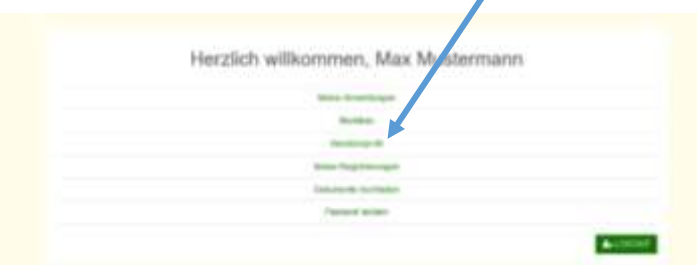

Ändern Sie hier Ihre **Postanschrift,** Ihre **Telefonnummer** und/oder Ihre **E-Mail-Adresse**. Klicken Sie abschließend auf "Speichern".

#### *WICHTIG:*

*Bei Eingabe einer neuen Mailadresse ist diese nun Ihre neue Nutzerkennung, die Sie ab sofort zum Login in Ihr LEL-Bildungsportal-Konto nutzen.*

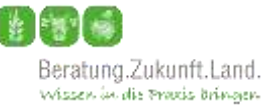

# <span id="page-12-0"></span>**Wechsel der Beratungsorganisation**

<span id="page-12-1"></span>Schritt 1) Daten unter "Benutzerprofil" ändern (s. "Adresswechsel")

#### <span id="page-12-2"></span>**Schritt 2) Änderung der Angaben unter "Meine Registrierungen"**

Werden Sie bei einer anderen Beratungsorganisation tätig, müssen Sie Ihre Zuordnung unter "Meine Registrierungen" ändern.

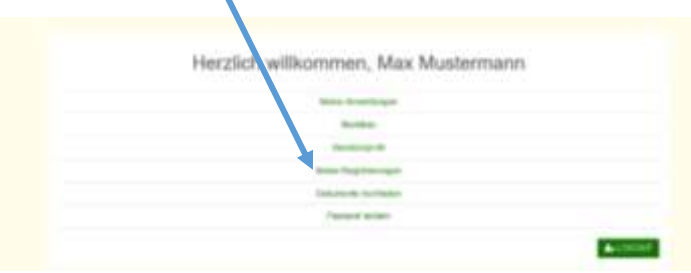

Sie sehen unter "Meine Registrierungen", dass als "Zielbereich" Ihre ehemalige Beratungsorganisation aktiviert ist.

- Wählen Sie bitte die Schaltfläche "**deaktivieren**", um die Zuordnung zu Ihrer ehemaligen Organisation zu deaktivieren.
- ▶ Wählen Sie nun über die Schaltfläche "+ Weiteren Zielbereich" Ihre neuen Kategorien "Zielbereich" ("Externe"), "Zielgruppe" ("Beratung.Zukunft.Land.") und "**Dienststelle**" (*Ihre neue Beratungsorganisation*) aus.

Abschließend mit dem grünen Button "Hinzufügen" bestätigen.

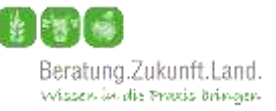

# <span id="page-13-1"></span><span id="page-13-0"></span>**Weitere Informationen**

- **1. Erklärungen zur Übersicht "LEL-Fortbildungen"**
- Wenn Sie auf den Text zu einer Fortbildung klicken, wird eine neue Seite geöffnet, auf der weitere Informationen zu dieser Veranstaltung veröffentlicht sind.
- Über einen Klick auf das Einkaufswagensymbol  $\overline{F}$  gelangen Sie zur Anmeldung für die jeweilige Fortbildung.
- Ist das Einkaufswagensymbol rot  $\blacksquare$ , ist diese Fortbildung leider bereits ausgebucht.
- **Ist der Buchstabe** "i" in einem grünen Kreis abgebildet  $\bullet$ ,
	- ist der Anmeldezeitraum für diese Fortbildung abgelaufen. Möglicherweise gibt es allerdings noch freie Plätze im Kurs. Bitte wenden Sie sich bei Interesse per Mail an [bildungsportal@lel.bwl.de](mailto:bildungsportal@lel.bwl.de)

oder

- es handelt sich um eine Fortbildung, für die Ihnen die notwendigen Voraussetzungen fehlen.
- Das Hakensymbol  $\blacktriangleright$  bedeutet, dass Sie sich diese Fortbildung bereits näher angeschaut oder sich zu dieser Fortbildung angemeldet haben.

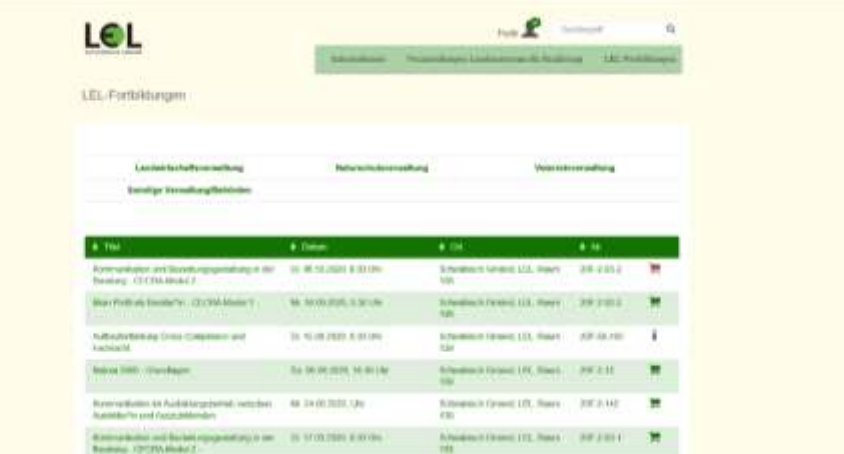

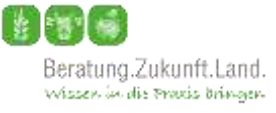

## <span id="page-14-0"></span>**2. Erklärungen zur Willkommensseite**

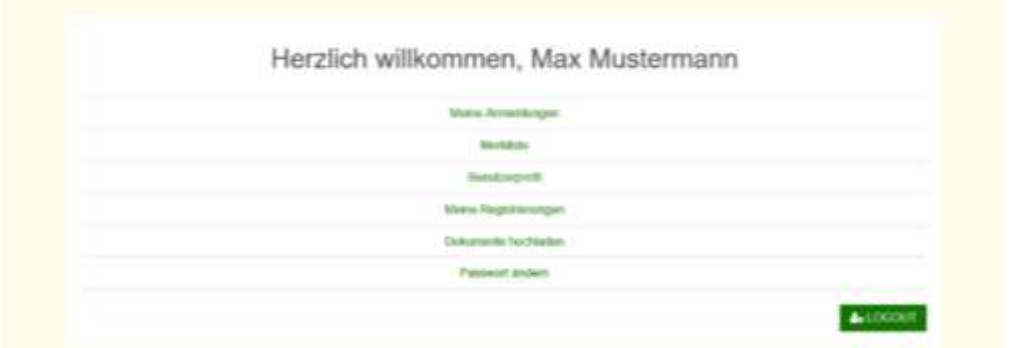

Auf der Willkommensseite können Sie über verschiedene Unterseiten Ihre Angaben bearbeiten und die für Sie gespeicherten Informationen einsehen:

"Meine Anmeldungen" – hier werden Ihre Anmeldungen zu Fortbildungen aufgeführt. Über eine Dropdown-Liste können Sie dort Ihren Status überprüfen.

- Eingereichte Anmeldungen and der Eingereichte Anmeldungen Kursanmeldungen die Ihr Bildungsverantwortlicher noch nicht bearbeitet hat.
- Genehmigte Anmeldungen and a state of the state of the state of the state of the state of the state of the state of the state of the state of the state of the state of the state of the state of the state of the state of th Kursanmeldungen die ihr Bildungsverantwortlicher genehmigt hat.
- Abgelehrite Anmeldungen and a state of the state of the state of the state of the state of the state of the state of the state of the state of the state of the state of the state of the state of the state of the state of t Kursanmeldungen die Ihr Bildungsverantwortlicher abgelehnt hat.
- Bestätigte Anmeldungen in der Statte der Anmeldungen in der Statte der Anmeldungen in der Anti-Kurse zu denen Sie zugelassen wurden.
- Anmeldung auf Warteliste and Controller and Controller and Controller and Controller and Controller and Controller and Controller and Controller and Controller and Controller and Controller and Controller and Controller an Kurse bei denen Sie auf der Warteliste stehen.
- Stornierte Anmeldungen von der Stornierte Anmeldungen von der Stornierte Anmeldungen von der Stornierte Stornierte Stornierte Stornierte Stornierte Stornierte Stornierte Stornierte Stornierte Stornierte Stornierte Stornier Kurse bei denen Sie storniert wurden. Teilgenommene Kurse van de Staatsbeskip van de Staatsbeskip van de Staatsbeskip van de Staatsbeskip van de Staatsbeskip van de Staatsbeskip van de Staatsbeskip van de Staatsbeskip van de Staatsbeskip van de Staatsbeskip va
- Kurse an denen Sie teilgenommen haben.

"Merkliste" – hier werden diejenigen Fortbildungen aufgeführt, die Sie auf die Merkliste gesetzt haben, zu denen Sie sich allerdings (noch) nicht angemeldet haben.

"Benutzerprofil" – hier sind Ihre persönlichen Angaben hinterlegt, die Sie hier auch ändern können (z.B. bei einem Umzug die Adresse anpassen).

"Meine Registrierungen" - hier können Sie Ihre aktiven Zielbereiche einsehen und ggf. diese auch bearbeiten oder deaktivieren.

Des Weiteren können Sie sich hier auch für weitere Zielbereiche und Zielgruppen registrieren lassen.

# *WICHTIG:*

*Im LEL-Bildungsportal sind für Sie jeweils nur die Fortbildungen sichtbar, die zu Ihrem Zielbereich (z.B. Externe) gehören.*

*Dabei können Sie sich gleichzeitig nur zu denjenigen Fortbildungen anmelden, die für Ihre Zielgruppe (z.B. Beratung.Zukunft.Land.) freigeschaltet sind.*

"Dokumente hochladen" – hier können Sie Dokumente hochladen und damit dem Fortbildungs-Team der LEL zur Verfügung stellen.

"Passwort ändern" – hier können Sie bei Bedarf Ihr Passwort ändern.

Über den grünen Button **unten unten rechts auf der Seite können Sie Ihr Profil wieder** verlassen und melden sich ab.

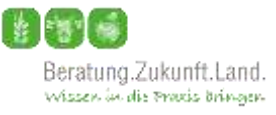

# <span id="page-16-0"></span>**3. Erklärungen zur grünen Menüleiste**

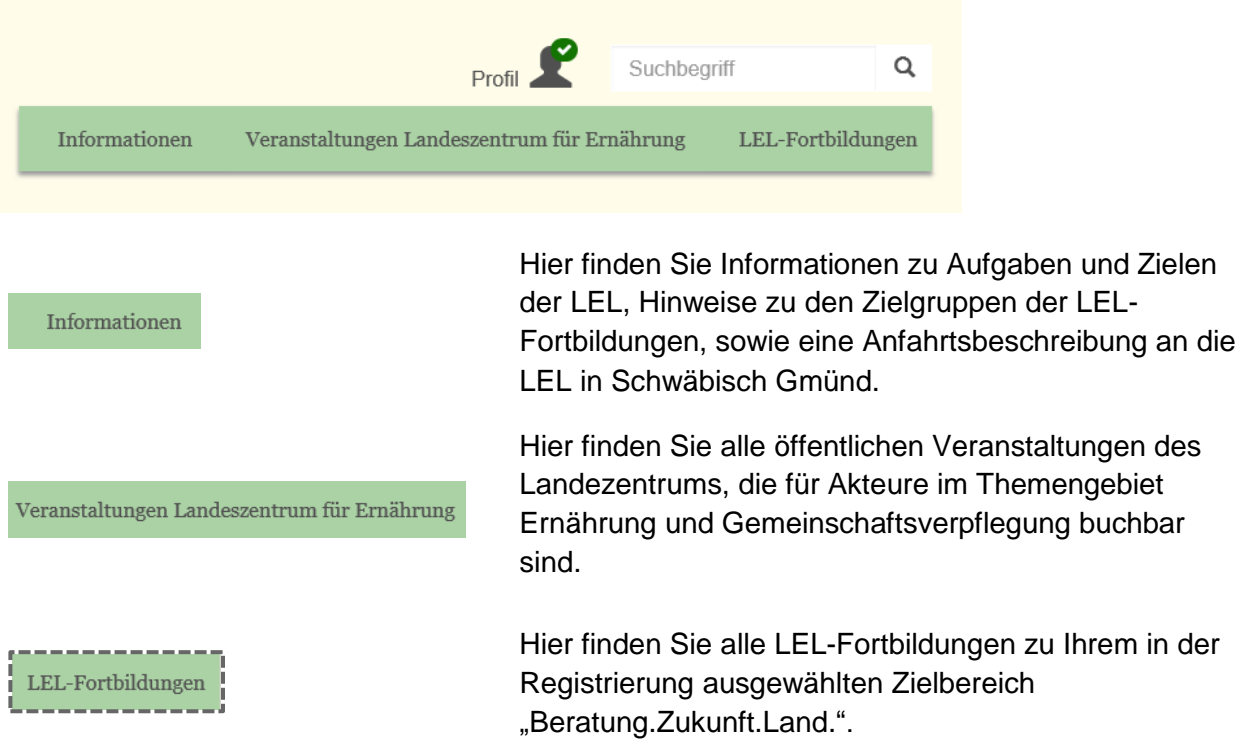

# <span id="page-16-1"></span>**4. Noch Fragen?**

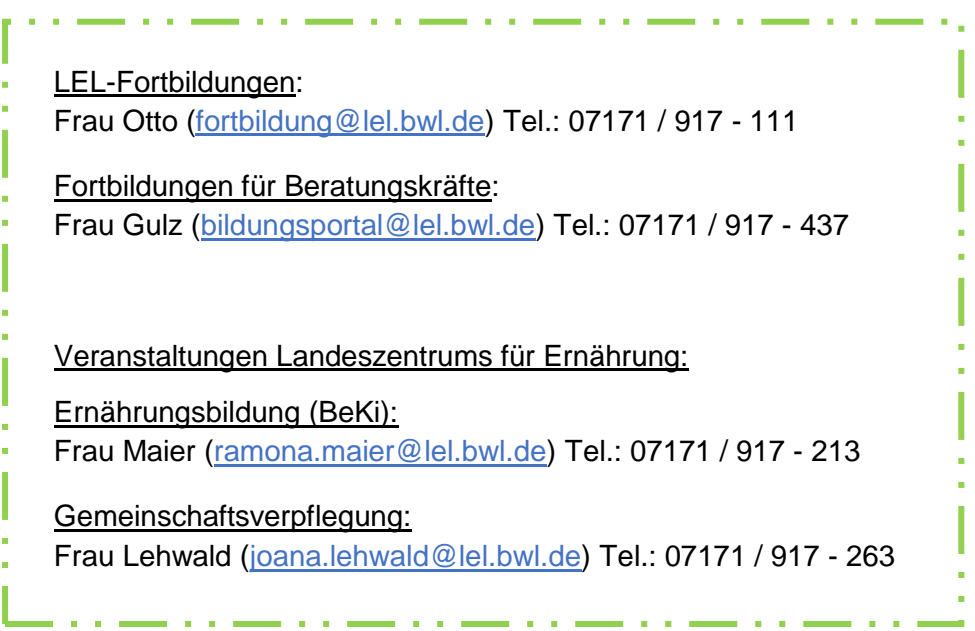